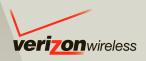

# **User Guide**

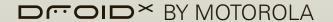

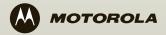

### CONGRATULATIONS

### **DROID X BY MOTOROLA**

DROID X by Motorola gives you a high quality imaging, video, and multimedia sharing experience.

- View your photos and videos, YouTube™ videos, and other media downloads in stunning clarity on your large screen, 4.3-inch HD display
- Download videos, straight to your handset.
- Stream and store multimedia on any DLNA™
   Certified device in your home network. No memory
   cards to swap, no cables to attach.
- Choose from thousands of cool apps—including apps for downloading your favorite movies and TV shows to watch on you phone.

**Caution:** Before assembling, charging, or using your phone for the first time, please read the important safety, regulatory and legal information in this guide.

### MORE

Answers: Touch > Help Center.

You can also flick your home screen left or right to see the Getting Started and Tips & Tricks widgets.

- Updates: Phone updates, PC software, online help and more at <a href="https://www.motorola.com/mydroidx">www.motorola.com/mydroidx</a>.
- Accessories: Find accessories for your phone at www.motorola.com/products.

### Notes:

- All screens in this guide are simulated. Actual displays may vary.
- Instructions to perform tasks in this guide may change depending on the software version on your phone.
- Unless specified otherwise, all instructions to perform tasks in this guide assume that you are starting from the home screen.

### **YOUR PHONE**

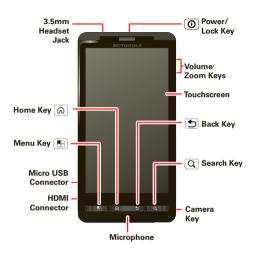

Note: Your phone might look a little different.

### **Contents**

| LET'S GO 3                       |
|----------------------------------|
| TOUCHSCREEN & KEYS 5             |
| HOME SCREEN 7                    |
| APPS & UPDATES 10                |
| CALLS 12                         |
| CONTACTS                         |
| TEXT ENTRY 18                    |
| TIPS & TRICKS                    |
| MEDIA CONNECTIONS                |
| PHOTOS & VIDEOS 22               |
| MUSIC 26                         |
| GOOGLE EBOOKS™ 28                |
| MESSAGING 29                     |
| SOCIAL NETWORKING 31             |
| WEB 32                           |
| PERSONALIZE 34                   |
| LOCATION 36                      |
| BLUETOOTH® WIRELESS 38           |
| WI-FI 40                         |
| MEMORY CARD & FILE MANAGEMENT 42 |
| TOOLS 43                         |
| MANAGEMENT                       |
| SECURITY49                       |
| SERVICE & REPAIRS 51             |
| SAFETY DECILIATORY STECAL        |

### LET'S GO

let's get you up and running

### **ASSEMBLE & CHARGE**

- 1 remove cover
- 2 insert microSD (may already be done)

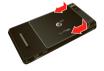

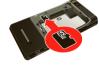

3 insert battery

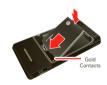

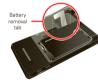

4 replace cover

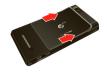

5 charge up

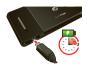

**Caution:** Please read "**BATTERY USE & SAFETY**" on page 52.

### **SET UP & GO**

The first time you turn on your phone, a setup wizard guides you through signing in to your Gmail™ account. If you don't have one, don't worry, the wizard will help you create one.

After you log in to Gmail, you can set up social networking, or you can do it later.

**Note:** This phone supports data-intensive apps and services. It is strongly recommended that you purchase a data plan that meets your needs. Contact your service provider for details.

- 1 Press and hold Power/Lock on top of your phone to turn it on

- 2 Select a language.
- 3 Follow the setup wizard to create or log in to your Gmail account.

**Note:** If you have an existing Gmail account, your contacts from that account are synced to your phone. Whenever you choose to select all contacts for the one you want, your phone shows every contact, in every groups.

### **WI-FI CONNECT**

If you want to use a Wi-Fi network for even faster Internet access, press Menu 📆 > Settings > Wireless & networks > Wi-Fi settings. Touch Wi-Fi to search for and connect to wireless networks. There's more in "WI-FI" on page 40.

### **COOL CONTENT & MORE**

Browse and download thousands of the coolest apps on the planet from Android Market $^{TM}$ .

Your phone comes with a microSD memory card installed—you can load it up with photos, videos, and music from your computer using "MEMORY CARD" on page 42.

### **TOUCHSCREEN & KEYS**

a few essentials

### **TOUCHSCREEN**

To use your touchscreen:

- Touch: Choose an icon or option.
- Touch & hold: Open options.
- Drag: Scroll or move slowly.
   Flick: Scroll or move quickly.
- Pinch-to-zoom: Get a closer look at Google Maps<sup>TM</sup>, web pages, and photos.

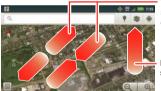

To zoom in or out, slide two fingers apart or together.

Drag or flick to scroll.

### **TOUCHSCREEN ON/OFF**

Your touchscreen is on when you need it and off when you don't.

- To make your touchscreen sleep or wake up, just press Power/Lock ①.
- When you hold the phone to your ear during calls, your touchscreen sleeps to prevent accidental touches.
- To change how long your phone waits before the screen goes to sleep automatically, press Menu 
   Settings > Display > Screen timeout.
- To make the screen lock when it goes to sleep, use "SCREEN LOCK" on page 50. To unlock the screen, press Power/Lock o or open the phone. Then, drag to the right.

Note: Your touchscreen might stay dark if the sensor just above it is covered. Don't use covers

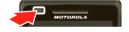

or screen protectors (even clear ones) that cover this sensor. To find Motorola accessories for your phone, visit <a href="www.motorola.com/products">www.motorola.com/products</a>.

#### **KFV TIDS**

### **MENU, HOME, BACK, & SEARCH**

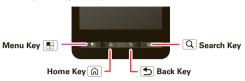

Press Home (a) to close any menu or app and return to the home screen. In the home screen, press and hold Home (a) to show the last few apps you used, then touch an app to open it.

Press Menu 📳 to open menu options.

Press Back (5) to go back.

Press Search Q for text search, or press and hold for voice search.

### POWER/LOCK

Press and hold Power/Lock ① to turn **Airplane mode** or **Silent mode** on or off, or turn off your smartphone (**Power off**).

To save your battery, prevent accidental touches, or when you want to wipe smudges off your touchscreen, put the touchscreen to sleep by pressing

Power/Lock ①. To wake up the touchscreen, just press Power/Lock ② again or touch Home ...

To change how long your smartphone waits before the screen goes to sleep automatically, touch Menu 
Settings > Display > Screen timeout.

**Tip:** To lock the screen when it goes to sleep, use "**SCREEN LOCK**" on page 50.

#### **VOLUME**

Press the volume keys to change the ring volume (in the home screen), or the earpiece volume (during a call).

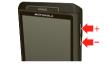

When playing music or video files, press the volume keys to adjust media volume.

### **ROTATE THE SCREEN**

When you turn your phone, the touchscreen can rotate to stay right-side up:

Find it: Menu 😁 > Settings > Display > Auto-rotate screen

### **QUICK TIPS**

If you're not sure what to do next, try one of these:

| То                                                                                            |                                      |
|-----------------------------------------------------------------------------------------------|--------------------------------------|
| Get the details—Open a text message, see details for a contact, or open items in other lists. | Touch the message, contact, or item. |
| See screen menu—Open a menu for the current screen.                                           | Press Menu 📆.                        |
| See item options—Open an options menu (if available) for an item on the screen.               | Touch & hold the item.               |
| Start again—Go back to the home screen.                                                       | Press Home டு.                       |
| Wake up your phone—Turn on a sleeping touchscreen.                                            | Press<br>Power/Lock ① or<br>Home ⑥.  |

### **HOME SCREEN**

quick access to the things you need most

### **QUICK START: HOME SCREEN**

The *home screen* gives you all your latest information in one place. It's what you see when you turn on the phone or press Home 🔊 from a menu:

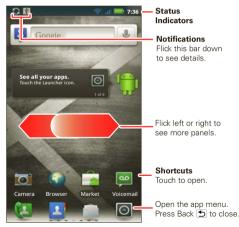

Note: Your home screen might look a little different.

The home screen extends left and right to give you more room for adding shortcuts, widgets, and more. Flick the home screen left and right to see more panels or to add widgets or shortcuts.

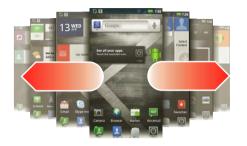

### **USE & CHANGE YOUR HOME SCREEN**

On your home screen, *shortcuts* are icons that open your favorite apps, Web bookmarks, contacts, mail labels, or music playlists. *Widgets* show you news, weather, messages, and other updates.

Flick the home screen left or right to open other *panels* of shortcuts and widgets.

• To open something, touch it. Press Home (a) to return to the home screen.

**Tip:** When you open a widget, press Menu 🔠 to see any options or settings (you can choose accounts for **Messages**, **Happenings**, or **Calendar** widgets).

There's more about social networking widgets in "YOUR SOCIAL NETWORKING ACCOUNT" on page 31.

- To resize Motorola or Android widgets, touch and hold a corner until you feel a vibration, then drag.
- To add something or change your wallpaper, touch and hold an empty spot until you see the Add to Home screen menu.

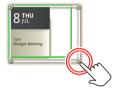

You can add a folder to organize your shortcuts.

 To move or delete something, touch and hold the widget until you feel a vibration, then drag it to another spot, another panel, or the trash at the top of the screen.

#### SEARCH

To search, press Search  $\bigcirc$ , then use the search window that appears.

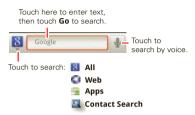

To search by **voice**, touch [1], then speak your keyword(s) when prompted.

To **type** your search, touch the search window, then enter your keyword(s) and touch **Go**.

### **SMARTPHONE STATUS & NOTIFICATIONS**

The status bar at the top of the screen has icons that tell you about messages and smartphone status. To view your notifications, touch the status bar and drag it down. Touch a notification to select it.

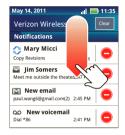

**Tip:** To see today's date, touch and hold the status bar at the top of the screen.

The following are many of the most common indicators you will see.

| *   | Bluetooth® active | all      | network (full signal) |
|-----|-------------------|----------|-----------------------|
| (1) | GPS active        | *41      | network (roaming)     |
| ((( | Wi-Fi active      | 3G<br>↑↓ | 3G (faster data)      |
| 1   | downloading       | (        | active call           |
| }□{ | vibrate           | X        | missed call           |
| •   | sound off         | .6       | battery (charging)    |
| •   | mute call         |          | battery (full charge) |
| 4   | speakerphone on   | *        | USB connection        |
| ×   | airplane mode     | @        | new message           |

### **APPS & UPDATES**

get the app you want

### ANDROID MARKET™

Get all the fun games and cool apps you want! Android Market provides access to applications from developers worldwide, so you can find the app you want. If you need help or have questions about Android Market, press Menu 📳 > Help.

### **BROWSE & INSTALL APPS**

Tip: Choose your apps and updates carefully, from trusted sites like 
Market, as some may impact your phone's performance—see "CHOOSE CAREFULLY" on page 11.

Select a category or touch on to find the app you want. Then, touch **Install** (if app is free) or **Buy**.

Note: When installing an app, make sure you read the alerts that tell you what information the app will access. If you don't want the app to have access to this information, cancel the installation.

### MANAGE & RESTORE APPS

There are lots of apps available and many are free. So you might find that you have downloaded and installed lots of apps on your phone. That's fine, but you may want to uninstall apps that you no longer use.

To uninstall touch an app in the list, and then touch **Uninstall**.

To restore an app, touch the app in the list - the **My apps** list shows previously installed apps.

For other app management features including clearing app data and cache, press Menu (\*\*) > Settings > Applications > Manage applications, then touch an app in the list.

### **CHOOSE CAREFULLY**

Apps are great. There's something for everyone. Play, communicate, work, or just for fun. But remember, choose your apps carefully. Here's a few tips to help:

- To help prevent spyware, phishing or viruses affecting your phone or privacy, use apps from trusted sites, like Market.
- In Market, check the apps' ratings and comments before installing. This will help you choose the best ones for you.

- If you doubt the safety of an app, don't install it.
- Like all apps, downloaded apps will use up memory, data, battery, and processing power—some more than others. For example, simple settings widget will use less than a streaming music player app. After installing an app, if you're not happy with how much memory, data, battery or processing power it's using, uninstall it. You can always install it again later.
- Just like web browsing, you may want to monitor childrens' access to apps to help prevent exposure to inappropriate content.
- Certain apps may not provide completely accurate information. Take care, especially when it comes to personal health.

### **IMPORTANT CUSTOMER INFORMATION**

Please be advised that many services and applications offered through this unique device are provided by Google and various application developers. If you use, link to or download a Google service, or an application such as a non-Verizon Wireless location based GPS-type service, chat room, marketplace or social network from this device, you should carefully review the terms of such service or application. If you use any of these non-Verizon Wireless services or applications, personal information you submit may be read,

collected, or used by the service or application provider and/or other users of those forums.

Motorola Mobility, Inc. and Verizon Wireless are not responsible for your use of those applications or information you choose to submit or share with others. Specific terms and conditions, terms of use, and privacy polices apply to those applications and services. Please review carefully any and all terms and conditions applicable to those applications and services including those related to any location-based services for any particular privacy policies, risks or waivers.

Your Verizon Wireless customer agreement terms and conditions and certain other specifically identified terms govern your use of any Verizon Wireless products and services.

### CALLS

it's good to talk

### **OUICK START: CALLS**

#### **DIALING OPTIONS**

From the home screen, touch [4].

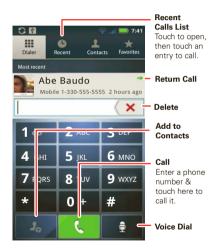

#### IN-CALL OPTIONS

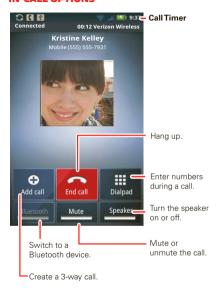

### During a call:

- To use a Bluetooth® device, touch Bluetooth. (The device must be turned on and previously paired—see "CONNECT NEW DEVICES" on page 39.)
- To mute a call, touch Mute.
- To use the speakerphone, touch Speaker.

**Note:** Using a mobile device or accessory while driving may cause distraction and may be illegal. Always obey the laws and drive safely.

**Tip:** You can press Home (a) or Back (b) to leave the active call display. To reopen it, press Home (a), drag down the status bar, and touch **Call in progress**.

### **MAKE & ANSWER CALLS**

To make a call, touch 🛂, enter a number, then touch

To answer a call when the screen is locked, drag to the right.

To answer a call when the display is active:

Answer—Touch Answer

Ignore—Touch Ignore
 You can send a text message to the caller and touch Ok, or touch Cancel

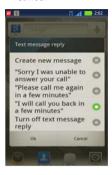

While the display is not active, answer by dragging to the right. To ignore a call, touch **Ignore**.

#### **END CALLS**

Touch ...

**Note:** When you hold your phone to your ear, the display goes dark to prevent accidental touches. When you move the phone away from your ear, the display lights up again.

### RECENT CALLS

### Find it: 😉 > Recent

- To call a number, touch (.
- To send a text message, create a contact, view a contact, or other options, touch and hold an entry.
- To clear the list, press Menu 🔡 > Clear List.

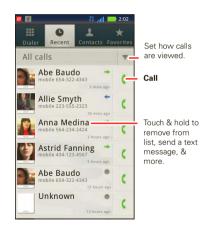

### **FREQUENT CALLS**

### Find it: ( > Favorites

- · To call a number, touch it.
- To send a text message, view a contact, or other options, touch and hold an entry.
- To add a contact to Favorites, select the contact and touch Favorites until the star is green.

### **CONFERENCE CALLS**

To start a conference call, call the first number. After the call connects, touch **Add Call**. Dial the next number, or select it from contacts or favorites. When the next number answers, touch **Merge calls**.

### **YOUR PHONE NUMBER**

Find it: Menu 📆 > Settings > About phone > Status > My phone number

#### **TTY MODE**

Your phone can use an optional teletypewriter (TTY) device, for people who are hard of hearing or have a speech impairment.

 Plug the TTY device into the phone's headset connector. 2 Press Menu Settings > Call settings > TTY mode and choose a TTY setting.

### **EMERGENCY CALLS**

Note: Your service provider programs one or more emergency phone numbers that you can call under any circumstances, even when your phone is locked. Emergency numbers vary by country. Your pre-programmed emergency number(s) may not work in all locations, and sometimes an emergency call cannot be placed due to network, environmental, or interference issues.

Note: Your phone can use location based services (GPS and AGPS) to help emergency services find you. See "GPS & AGPS" in your legal and safety information.

### CONTACTS

contacts like you've never had before

### **QUICK START: CONTACTS**

Find it: 🛂 > 🔼 Contacts

Tip: You can also touch | > | Contacts.

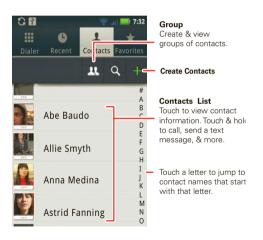

#### CALL CONTACTS

Find it: 📳 > 🔼 Contacts

Touch a contact to open its details. If a phone number is available for the contact, you'll see  $\P$  to the right of the contact name. Touch  $\P$  to call the contact.

#### **VIEW & USE CONTACTS**

When you set up a social networking account (see "SOCIAL NETWORKING" on page 31), you'll know what everybody's up to and when. Every time you pick up a call, check a message, or look up a friend's contact info, sure, you'll see their name and number, but you can see their social network status and smiling face, too.

### Find it: 📳 > 🔼 Contacts

- Scroll up or down to the contact you want. Touch a letter to the right to jump to contacts that begin with that letter.
  - Touch a contact to open its details. While viewing details, you may have the option to call, email, text message, send a social message, and more.
- To change which contacts are shown and how they are sorted, touch Menu B > Display options.

#### **EDIT OR DELETE CONTACTS**

### Find it: 📳 > 🔼 Contacts

Touch and hold the contact, then touch **Edit contact** or **Delete contact**.

#### TRANSFER CONTACTS

Get all your contacts, all in one place. Here's a few helpful hints:

Use Gmail

All your Gmail contacts will automatically get synced to your phone. Various computer applications for mobile phones and email accounts allow you to export your contacts as a "CSV" file. You can then use Gmail to import the file. For more details, go to <a href="https://www.motorola.com/transfercontacts">www.motorola.com/transfercontacts</a> or log in to your Gmail account on your computer and select "Help".

More

There are other methods and tools to help you at www.motorola.com/transfercontacts.

#### **CREATE CONTACTS**

Find it: (☑ > Contacts > Menu (Ⅱ) > Add contact

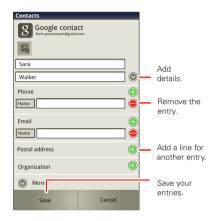

Touch any entry area to open the touchscreen keyboard.

When you're finished, touch Save.

Where are contacts saved? Your phone saves new contacts in its memory and in the Google Server or the subscription-only Backup Assistant, if you have a

subscription. It also updates your social networking account

### SYNCHRONIZE CONTACTS

When you change one of your contacts, your phone automatically updates your other social networking accounts. Also, your phone updates your contacts and social networking account whenever you change a friend in your social networking accounts.

### **GROUPS**

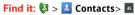

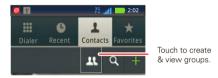

You can put your contacts into groups that you create (like "friends", "family", or "work"). You can then find contacts faster by showing one group at a time.

**Tip:** Your phone updates your contacts and social networking account whenever you change a friend in your social networking accounts.

### **TEXT ENTRY**

think keyboard, now think smaller

### **TOUCHSCREEN KEYPAD**

You can open a keyboard on your screen by touching a text entry field.

Different keyboards open for different text entry screens. For example, this keyboard opens when you create an email message:

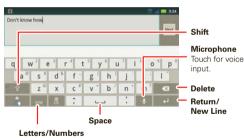

Touch to open a keypad for symbols or numbers.

### **INPUT METHODS**

To select an input method for a touchscreen keypad, touch and hold a text entry area on the screen to open

the **Edit text** menu. Touch **Input method**, then touch the method you want:

#### **SWYPE™ TEXT ENTRY**

Swype lets you enter words with one continuous motion. To enter a word, just drag your finger over the letters in the word.

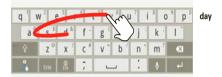

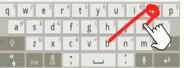

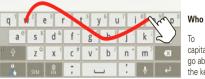

letters, circle the letter.

For double

book

To capitalize, go above the keypad.

### Tips:

- To enter apostrophes in common words (like "I'll"), drag through the n as though it was an apostrophe.
- To enter several symbols, touch SYM.
- To correct a word, double-tap it. Swype shows a small menu of other word options. Swype might also show a menu if it can't guess your word.
- If Swype doesn't know a word, you can still touch the letter keys to enter it. Swype remembers, so next time you can just drag over the letters.

#### **MULTI-TOUCH KEYBOARD**

Enter text on a touchscreen keypad one letter at a time. As you type, your phone suggests words from your dictionary and chosen language. Your phone also automatically enters apostrophes in some words, like "dont." You can also touch two keys at the same time, such as Shift with a letter.

### **TEXT ENTRY SETTINGS**

When you enter text, your phone automatically corrects or suggests words. To change these settings, press Menu 📳 > Settings > Language & keyboard, then:

To edit your word suggestion dictionary, touch User dictionary.

- To change the language and the style for your touchscreen keypad, touch Select locale.
- To change the sounds, corrections, and other settings for your touchscreen keypad, touch Swype or Multi-touch keyboard.

### TIPS & TRICKS

a few handy hints

### **GENERAL TIPS**

- If you can't to see the screen while wearing sunglasses, take them off. Screen brightness changes as your phone senses the current lighting conditions.
- To return to home screen, press Home 📵.
- To see recently dialed numbers, touch \$\mathbb{U}\$ > Recent.
- To sleep/wake your phone, press Power/Lock ①.
- To search, press Search Q.
- To show last few apps, press and hold Home 📵.
- To turn airplane mode on/off, press and hold Power/Lock > Airplane mode.

#### **BATTERY TIPS**

Want to extend your battery life? Try these:

- To select a battery profile that suits your phone use, press Menu Settings > Battery & data manager > Battery mode.
- To turn off automatic applications sync, press Menu Settings > Battery & data manager > Data Delivery.
- To turn off Wi-Fi, press Menu > Settings
   Wireless & networks > Wi-Fi.

### **MEDIA CONNECTIONS**

connect and enjoy

### **SHARE, COPY, & PLAY MEDIA**

**Note:** Copyright—do you have the right? Always follow the rules. See "Content Copyright" in your legal and safety information.

Share your photos, videos, and songs with friends and family easily.

Find it: O > DLNA

Note: Connect to a Wi-Fi network or use your own Wi-Fi hotspot (see "WI-FI" on page 40). You'll need to allow access to other devices to download media from your smartphone and to share your files. If you want to access media files on other devices, they must allow access.

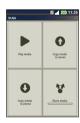

- Play media—Select media for playback on another device in a Wi-Fi network.
- Copy media to server—Sync the media files on your smartphone with other devices.
- Copy media to phone—Copy a picture from one smartphone to another.

Share media—Allow other devices to access media files on your smartphone. Without downloading any media from your smartphone, other people can view your pictures or videos, or play your songs, on their own devices

### **HD VIEWING**

You can create your own HD videos (see "HD VIDEOS" on page 24) to view on your wide screen HDTV or monitor

- 1 From the camcorder viewfinder, adjust the viewable area on the HDMI screen by touching Menu > Settings > Video Resolution. Select from a list of options.
- 2 Connect an HDMI cable (sold separately) from the HDMI connector on your smartphone (see "your PHONE" on page 2) to an HDMI port on the TV monitor.

### PHOTOS & VIDEOS

see it, capture it, share it!

### **PHOTOS**

#### TAKE & SHADE DHOTOS

Take that family photo, and post it online for everyone to see

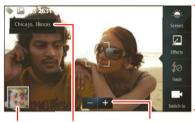

Photo Capture Settings Adjust for greater creative contol.

Go to your gallery.

Tag photos with your location.

Zoom in or out.

To take the photo, touch .

To view a photo, see "view photos & videos" on page 25.

Note: Photos are stored on your smartphone's internal memory unless you switch it to a microSD memory card (sold separately). Picture Resolution is Widescreen or 6MP, unless you change it. (See "CAMERA SETTINGS" on page 23.)

#### **PHOTO OPTIONS**

You can adjust the camera to optimize your shot. Touch the right side of the screen to see these options:

- Scenes—Adjust in different environments: Steady Shot, Macro, Sunset, Night Portrait, and more.
- Effects—Change photo look: Normal, Black and White, Negative, and more.
- Flash—Set Flash On, Flash Off, or Auto Flash.
- Switch to—Toggle between photo and camcorder.

#### **CAMERA SETTINGS**

In the viewfinder, press Menu 📆 > Settings to adjust Picture Resolution, Face Detection, Exposure, and Shutter Tone

#### PICTURE MODES

In the viewfinder, press Menu 📳 > Picture modes to change picture mode to Single shot, Panorama, Self portrait, or Multi-shot.

#### TAGGING PHOTOS

Tag your photos so you can group them in different folders.

To create a tag:

- 1 In the viewfinder, press Menu > Tags > Custom Tags (if not already active).
- 2 Touch Active Custom Tags.
- 3 Enter a tag name under **Edit custom tags**, touch **Done**, then touch **Done** again.
- 4 If necessary, activate the tag you created by touching Custom Tags. (An arrow on the right turns green when activated.)
- **5** Press Back **1** to return to the camera viewfinder.

The tag you created will be applied to any photo you take, until you deactivate the tag.

Note: To add a location tag to your photo, press Menu 📳 > Settings > Location & security and select a location service to turn on.

#### VIDEOS

### **RECORD & SHARE VIDEOS**

Note: To get the clearest videos, wipe the camera lens clean with a soft, dry cloth before you record a video.

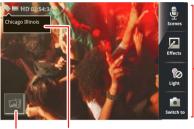

Capture Settings Adjust for greater creative contol.

Video

Go to your gallery.

Tag videos with vour location.

**To record** a video, touch **(a)**. Touch **(b)** to stop the recordina.

To view your videos, see "VIEW PHOTOS & VIDEOS" on page 25.

#### **HD VIDEOS**

You can capture HD-quality videos to watch on an HDTV or monitor

To record an HD quality video, be sure to select the correct Video resolution. From the active camcorder. viewfinder, press Menu 📳 > Settings > Video resolution > High Definition (720p).

#### **VIDEO OPTIONS**

You can make adjustments to optimize your video. Touch one of the buttons on the right side of the viewfinder to make changes (you may need to touch the screen to make the buttons appear):

- Scenes—Adjust for better video capture in different environments: Everyday, Subject, Narrative, and more.
- Effects—Change video look: Normal, Black and White, Negative, and more.
- Light—Select Light Off, or Light on.
- Switch to—Toggle between camcorder and camera.

### CAMCORDER MENU

In the viewfinder, press Menu 🔡 to open the camcorder menu:

 Video modes—Select Normal video. Video Message, Slow motion, and more.

- Tags—Tag your videos so you can group them in different folders (see "TAGGING PHOTOS" on page 23).
- Settings—Set Video Resolution, Face Detection, Exposure, and Shutter Tone.

### **VIEW PHOTOS & VIDEOS**

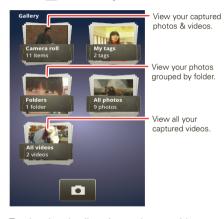

Touch a thumbnail to view a photo or video.

#### MANAGE PHOTOS & VIDEOS

Touch a photo or video to view options:

- To play a video, touch ...
- To upload a photo or video to an online album, touch (1).
- To send a photo or video in a message or post it online, touch &.
- To delete a photo or video, touch > Delete.

**Tip:** To copy photos or videos to/from a computer, go to "**USB CONNECTION**" on page 42.

#### MUSIC

when music is what you need...

### **QUICK START: MUSIC**

**Note:** Copyright—do you have the right? Always follow the rules. See "Content Copyright" in your legal and safety information.

### Find it: O > Music

To play music, touch a category, then touch the song or playlist you want to play.

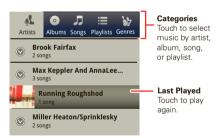

**Tip:** When a song is playing, you can add it to a playlist by pressing Menu ( B) > **Add to playlist**.

#### **SET UP MUSIC**

#### WHAT MUSIC TRANSFER TOOLS DO I NEED?

To put music on your computer and then load it on your smartphone, you need:

- Microsoft® Windows® computer or Apple® Macintosh®.
- USB data cable (included with your smartphone).

**Note:** Your smartphone supports optional, removable microSD memory cards (sold separately). To make sure your memory card is installed, go to "ASSEMBLE & CHARGE" on page 3.

Tip: To see the available memory on your memory card, from the home page press Menu 3 > Settings > Storage.

#### WHAT AUDIO FILE FORMATS CAN I PLAY?

Your smartphone can play many types of files: AAC, AMR, MP3, WAV, WMA, AAC+, and MIDI.

#### WHAT HEADPHONES CAN I USE?

Your smartphone has a 3.5mm headset jack for wired stereo listening (required for FM radio). You can also go wireless with Bluetooth® stereo headphones or speakers (see "BLUETOOTH® WIRELESS" on page 38).

#### CET MUSIC

Transfer music from your computer to your smartphone using a USB cable. See "usb connection" on page 42 to learn how.

### **PLAY MUSIC**

Touch a song or playlist to start playing music.

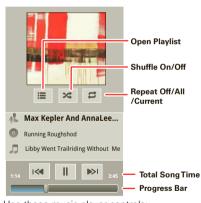

Use these music player controls:

- Play/pause—Touch \(\bigs\)
- Previous/next—Touch ( )

- Fast forward/rewind—Touch and hold | | |
- View playlist—Touch !=.
- Shuffle—Touch 🔀
- Repeat—Touch 

  .
- Volume—Press the side volume keys.
- View library—Press Menu > Library.
- Manage speakers—Press Menu > Audio effects
- Add to playlist—Press Menu 🔛 > Add to playlist.
- Set as ringtone—Press Menu 📳 > Use as ringtone.
- Delete—Press Menu 🔡 > Delete.

While playing music, touch Menu 📳 for these options: Audio effects, Library, Add to playlist, Use as ringtone, Use as notification, and Delete.

### **HIDE. WAKE. TURN OFF**

Press Home (a) to use another app. Your music continues to play.

When you see in the status bar, a song is playing. Flick down to see details. Touch the song to return to the music controls

To turn off your music, touch .....

27

#### PLAYLISTS

To add a song from the music library to a playlist, touch and hold the song then touch **Add to playlist**. Choose an existing playlist, or touch **New** to create one.

To add a song to the playlist you're playing, press Menu B> Add to playlist in the music player.

To edit, delete and rename playlists, touch and hold the playlist in the music library.

### GOOGLE EBOOKS™

reading unbound

### **QUICK START: GOOGLE EBOOKS**

Find it: O > Books

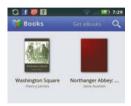

To browse and select books, touch **Get eBooks**.

Browse by category, or touch  $\mathbb{Q}$  and search for a title or author. Touch a book to view more information about it.

Touch **Get Sample** to get a free sample. To buy a book, touch the displayed price. After you confirm the purchase, the book is added to your library.

Flick left and right to see more books in your library.

#### **READ BOOKS**

Touch a book to open it. While reading the book, turn the pages by flicking them.

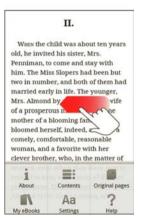

Press Menu 📆 to see the book's table of contents, settings, and other options.

**Tip:** When you touch the book again on the **Books** home screen, the book opens to the last page you read.

### **MESSAGING**

sometimes it's best to text, or IM, or email . . .

### **QUICK START: MESSAGING**

Find it: > Messaging > Universal Inbox

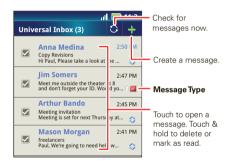

Tip: To see more messages, flick or drag up.

### **READ & REPLY TO MESSAGES**

Find it: > Messaging > Universal Inbox

**Note: Universal Inbox** shows all of your messages together—text, email, and social networking

messages. To show only one type of message, touch a message type instead of **Universal Inbox**.

- To open a text message or social networking message and all of its replies, touch it.
- To respond to a message, just open it and enter your response in the text box at the bottom.

To forward a text message, touch and hold a message in the conversation, then touch **Forward message**.

• To open options, touch and hold a message.

#### **CREATE MESSAGES**

Choose a message type, such as **Text Messaging** or **Facebook**. Then, enter the recipient and message. In text messages and emails, press Menu hor options like **Insert...** or **Delete**.

### **RECEIVE ATTACHMENTS**

When you receive a message with an attachment, open the message and touch the file name to download it. Then, touch the name again to open it. Some file formats can be converted to HTML for faster viewing, and your smartphone will show **Get HTML version** 

While viewing the attachment, touch it to save it, share it, and more.

**Tip:** To send and receive large attachments faster, use a Wi-Fi connection, in "**wi-Fi**" on page 40.

### **SET UP MESSAGING**

To add email accounts, touch > My Accounts > Add account.

- Corporate Sync is for Exchange server work email accounts. Enter details from your IT administrator.
  - **Tip:** You might need to enter your domain name with your user name (like *domain/username*).
- Email is for most personal email accounts. For account details, contact the account provider.

To change your settings, touch **○** > **★ Messaging** > Menu **↑**, then touch:

- Manage accounts to add or remove an account.
- Edit Universal Inbox to choose which accounts show messages in the Universal Inbox.

 Messaging Settings to set the notification for each account type (along with other preferences, for email).

### **INSTANT MESSAGES**

To send and receive instant messages, you can use Google Talk  $^{\text{TM}}.$ 

Find it: > Talk

**Tip:** You can also download an instant messaging app from the Android Market:

#### VOICEMAIL

When you have a new voicemail,  $\infty$  appears at the top of your screen. Drag down the status bar and touch the notification.

If you need to change your voicemail number, in the home screen press Menu  $\P_{\mathbb{C}}^{\mathbb{C}}$  > Settings > Call settings > Voicemail settings.

### **SOCIAL NETWORKING**

my life, your life

### YOUR SOCIAL NETWORKING ACCOUNT

You can set up a social network account that integrates and syncs all your social networking accounts. No opening and closing apps and menus.

### **ADD ACCOUNTS**

You can add more accounts to your social networking account. If you don't have accounts on these sites, visit their websites to set them up.

Add an account by touching it. Then enter your user name and password for that account.

When you sign into social networking accounts, you'll see your friends and contacts in your **Contacts** list, and your status and updates can appear in your **Social Networking** and **Social Status** widgets on your home screen.

### **CHANGE & DELETE ACCOUNTS**

### Find it: > My Accounts

Touch and hold an account, then touch **Open account** to edit it, or touch **Remove account** to remove it (along with its contacts and messages).

**Note:** You can't delete the Google<sup>™</sup> account you used or created when you set up your phone. That account is locked when you set it up.

## SOCIAL STATUS & NETWORKING WIDGETS

Social Status widgets are Motorola Widgets used to display status announcements from your social networking accounts. You can you these widgets to update your own status on selected accounts or on all social networks attached to the widget.

To create the widgets:

- 1 Touch and hold the home screen until the Add to Home screen menu appears.
- 2 Touch Motorola widgets.
- 3 Scroll down and touch the widget you want to add to the home screen—Social Networking or Social Status.

### **WEB**

you don't need a PC, surf the web with your phone

### **QUICK START: BROWSER**

Find it: O > Browser

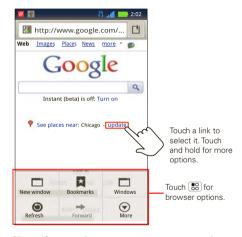

**Note:** If you can't connect, contact your service provider.

#### CONNECT

Your phone uses the mobile phone network (over the air) or a Wi-Fi connection to automatically access the Web.

**Note:** Your service provider may charge to surf the Web or download data.

To use a wireless network, press Menu : > Settings > Wireless & networks. Touch Wi-Fi to turn it on and, touch Wi-Fi settings to search for nearby wireless networks. Touch a network to connect.

### **SELECT LINKS**

When you touch a link, your phone outlines it and goes to that page. If you touch and hold the link, your phone shows options, like **Open in new window** or **Bookmark link**.

### **PLAY WEB VIDEOS**

The browser features the Adobe Flash Player, which adds animation, video, and interactivity to Web pages. Touch the icon when you see it on a web page or link to begin video playback.

#### **BROWSER OPTIONS**

Press Menu 📳 to see browser options:

| options      |                                                   |  |
|--------------|---------------------------------------------------|--|
| New Window   | Open a new browser window.                        |  |
| Bookmarks    | See your bookmarks.                               |  |
| Windows      | View the browser windows that are currently open. |  |
| Refresh      | Reloads the current page.                         |  |
| Back/Forward | Navigate to previously viewed pages.              |  |
| More         | Shows additional browser options.                 |  |

### **YOUTUBE™**

Share videos with YouTube users everywhere. You don't need a YouTube account to browse and view videos.

Find it: <a> > </a> YouTube

### **PERSONALIZE**

add your personal touch

#### WIDGETS

#### **ADD WIDGETS**

- 1 Touch and hold the empty spot on your screen.
  Tip: You can flick left or right to open other panels on your home screen.
- 2 Touch Widgets and choose a widget.

#### **SET UP WIDGETS**

You can customize some widgets. Touch a widget to open it, then press Menu ( ).

Your home screen may already have these widgets:

- Messages: Change the widget name or choose how long it shows new messages. To add email accounts, "set up messaging" on page 30.
- Music: Set this widget to an artist, album, song, playlist. There's more about "Music" on page 26.
- News: Change the widget name, choose how long it shows new stories, or choose a news source. To choose a source, touch , then choose preset
   Bundles or Channels, or choose Custom to enter a URL for a Webpage or an RSS feed.

 Weather: Change temperature units or add locations. To add locations, touch , enter a city, and touch Search. When you open the weather widget, flick left to see other locations you added.

### **SHORTCUTS**

To add shortcuts for apps, bookmarks, and more to the home screen, touch and hold an empty spot on the home screen, touch **Shortcuts**, and select a shortcut.

**Tip:** To change one of the docked shortcuts that always appears at the bottom of the home screen (no matter what panel you're viewing), touch and hold the shortcut.

### **RINGTONES**

To personalize your ringtones:

Find it: Menu 📆 > Settings > Sound > Phone ringtone or Notification ringtone

To set your vibrate options:

Find it: Menu > Settings > Sound > Vibrate

#### WALLPAPER

To apply a new wallpaper:

- 1 Touch and hold an empty spot on your home screen.
- 2 Touch Wallpapers.

3 Touch Live wallpapers, Media gallery, or Wallpapers, and choose a wallpaper.

## SOUNDS

- To play dial pad tones, press Menu > Settings
   Sound > Audible touch tones.
- To play sound on a screen selection, press
   Menu B > Settings > Sound > Audible selection.
- To customize the sound settings for media and videos, press Menu > Settings > Sound > Media audio effects.

## **DISPLAY SETTINGS**

- To set display brightness, press Menu > Settings > Display > Brightness.
- To set orientation, press Menu > Settings
   Display > Auto-rotate screen.
- To set animation, press Menu > Settings
   Display > Animation.

**Note:** Some apps are designed so that your smartphone can "animate" them by rotating, fading, moving, and stretching one or more images.

## **DATE & TIME**

Set date, time, time zone, and formats:

Find it: Menu 🔛 > Settings > Date & time

## **LANGUAGE & REGION**

Set your menu language and region:

Find it: Menu 📆 > Settings > Language & keyboard > Select locale

## LOCATION

where you are, where you're going

## **SET YOUR LOCATION SOURCES**

Set your phone to determine your location using GPS satellite signals (highly accurate, but uses battery power) or using the mobile network (less accurate, but conserves battery power).

To set your location, touch Menu 🔠 > Settings > Location & security > , then select:

- Standalone GPS services
- Google location services
- VZW location services

## **GOOGLE MAPS™**

Find it: O > Maps

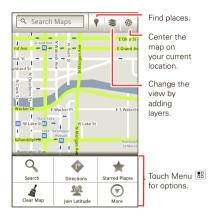

Where am I? What's around here? Don't worry—let Google Maps help you explore your surroundings and find what you're looking for.

**Note:** The map image you see may be a little different.

Google Maps offers powerful, user-friendly mapping technology and local business information—including

business locations, contact information, and driving directions

For help, press Menu 📳 > More > Help.

## **GOOGLE LATITUDE™**

## **JOIN GOOGLE LATITUDE**

See where your friends and family are on Google Maps™. Plan to meet up, check that your parents got home safely, or just stay in touch.

Don't worry, your location is not shared unless you agree to it. You need to join Google Latitude, and then invite your friends to view your location or accept their invitations. When using Maps (in any mode except in Street View), touch Menu > Join Latitude. Read the privacy policy and if you agree with it, touch Agree & Share

Don't worry, your location is not shared unless you agree to it. You need to join Latitude, and then invite your friends to view your location or accept their invitations. When using Google Maps,

touch Menu 📳 > **Latitude**. Read the privacy policy and if you agree with it, touch **Agree & Share**.

#### **ADD & REMOVE FRIENDS**

To add friends:

- 1 Touch to show your friends list.
- 2 Touch 4.
- 3 Touch Select from Contacts, then touch a contact. Or, touch Add via email address, then enter an email address.
- 4 Touch Add friends.

If your friends already use Latitude, they'll receive an email request and a notification. If they have not yet joined Latitude, they'll receive an email request that invites them to sign in to Latitude with their Google account.

To remove friends:

- 1 Touch lto show your friends list.
- 2 Touch X beside the name you want to delete.

## **SHARE LOCATION**

When you receive a request to share location details you can choose to:

 Accept and share back: See your friend's location, and your friend can see yours.

- Accept, but hide my location: See your friend's location, but they can't see yours.
- Don't accept: Location information is not shared between you and your friend.

#### HIDE YOUR LOCATION

To hide your location, touch Menu 📳 > Settings > Do not update your location.

## **BLUETOOTH® WIRELESS**

lose the wires and go wireless

## **QUICK START: BLUETOOTH WIRELESS**

Find it: Menu 📳 > Settings > Wireless & networks > Bluetooth settings

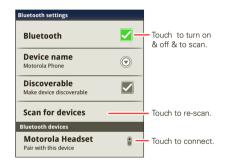

## **TURN BLUETOOTH POWER ON OR OFF**

Find it: Menu 📳 > Settings > Wireless & networks > Bluetooth

Note: To extend battery life, turn Bluetooth power off when not in use.

#### **CONNECT NEW DEVICES**

Note: This feature requires an optional accessory.

To connect with a new device, you need to pair with it. You only need to do this once for each device—to connect again, just turn on the device.

1 Make sure the device you are pairing with is in discoverable mode.

**Note:** Refer to the guide that came with the device for details.

- 2 Press Menu > Settings > Wireless & networks > Bluetooth settings.
- 3 Touch Bluetooth to turn on and scan. If Bluetooth power is already on, touch Scan for devices.
- 4 Touch a device to connect.
- 5 If necessary, touch **OK**, or enter the device passkey (like **0000**) to connect to the device. When the device is connected, the Bluetooth indicator (\$\\$) appears in the status bar.

**Note:** Using a mobile device or accessory while driving may cause distraction and may be illegal. Always obey the laws and drive safely.

**Note:** The Bluetooth Enhanced Audio setting is not recommended for older Bluetooth headsets, as it may not deliver acceptable sound quality.

#### **RECONNECT DEVICES**

To automatically reconnect your phone with a paired device, simply turn on the device.

To manually reconnect your phone with a paired device, touch the device name in the **Bluetooth devices** list.

## **DISCONNECT DEVICES**

To automatically disconnect your phone from a paired device, simply turn off the device.

To manually disconnect your phone from a paired device, touch the device name in the devices list, then press Menu 📳 > Disconnect.

## **EDIT PROPERTIES**

Press Menu 📳 > Settings > Wireless & networks > Bluetooth settings > Device name. Enter a name and touch **OK**.

## WI-FI

home, office, or hotspot

## **QUICK START: WI-FI**

Find it: Menu 🔐 > Settings > Wireless & networks > Wi-Fi settings

Use a wireless network for fast Internet access and to download data

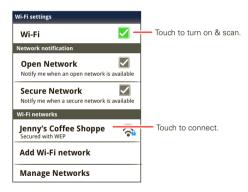

## **TURN WI-FI ON OR OFF**

Find it: Press Menu 📆 > Settings > Wireless & networks > Wi-Fi

**Note:** To extend battery life, turn off Wi-Fi power when not in use.

## WI-FI SEARCH & CONNECT

To find networks in your range:

- 1 Press Menu 😁 > Settings > Wireless & networks > Wi-Fi settings.
- 2 Touch Wi-Fi to turn on and scan. If Wi-Fi is already on, press Menu B > Scan. Your phone lists the networks it finds within range.

**Tip:** To see your phone's MAC address or other Wi-Fi details, press Menu 📳 > **Advanced**.

- 3 Touch a network to connect.
- 4 If necessary, enter Network SSID, Security, and Wireless password, and touch Connect. When your phone is connected to the network, the wireless indicator appears in the status bar.

Tip: When you are in range and Wi-Fi is on, you will automatically reconnect to available networks you've connected to before.

## WI-FI HOTSPOT

**Note:** You need to subscribe to Wi-Fi hotspot service to use this feature. Contact your service provider.

You can set up your phone as a Wi-Fi hotspot to provide portable, convenient internet access to other Wi-Fi enabled devices.

## **ACTIVATE HOTSPOT**

When your Wi-Fi hotspot is active, other Wi-Fi enabled devices can connect by entering your hotspot's **SSID**, selecting a **Security** type, and entering the correct **Wireless password**,

## **SETUP**

Touch a setting to modify it:

- Network SSID—Enter a unique name for your hotspot and touch Next.
- Security—Select Open or WPA2 PSK. Enter a unique password. Other users can access your Wi-Fi hotspot only if they enter the correct password.

Note: Keep it secure. To protect your phone and hotspot from unauthorized access, it is strongly

- recommended that you set up hotspot **Security**, including password.
- Broadcast Channel—Select a channel that minimizes potential interference. You may need to try different channels after your hotspot is active for a time.

Touch **Save** when the settings are complete.

# MEMORY CARD & FILE MANAGEMENT

copy photos, music, and more to your phone

## **MEMORY CARD**

**Note:** You need the memory card installed for some features on your phone, like **Camera**.

To **insert** a memory card, see "**ASSEMBLE 6 CHARGE**" on page 3.

To see the files on your phone and memory card, touch > Files, then select a file storage location. Touch a file or folder to open it. Touch and hold a file to Rename, or Delete it.

**Note:** Do not remove your memory card while your phone is using it or writing files on it.

**Warning:** When you format a memory card, all data on the card is deleted.

To **remove** or **format** your memory card, you need to unmount it. Touch Menu 📳 > **Settings** > **Storage** > **Unmount SD card**. Then, to format your memory card, touch **Format SD card** 

## **USB CONNECTION**

**Note:** Copyright—do you have the right? Always follow the rules. See "Content Copyright" in your legal and safety information.

You can connect your phone to a computer with a USB cable.

**Note:** The first time you use a USB connection, your computer may indicate that drivers are being installed. Follow any prompts you see to complete the installation. This may take a few minutes.

1 With a memory card inserted, and your phone showing the home screen, connect a Motorola micro USB data cable from your phone's micro USB port to a USB port on your computer. Your phone should show to the status bar.

**Note:** Make sure to connect the phone to a high power USB port. Typically, these are located directly on your computer.

- 2 On your phone, flick down the status bar to see the USB connection options.
- 3 Touch an option:
  - PC Mode
  - Windows Media Sync—Use Windows Media Player on your PC to sync media content to and from your phone.

 USB mass storage—Drag and drop files between you computer and memory card folders. When you're done, use "Safely Remove Hardware" before disconnecting the USB cable.

**Note:** You can't use the files on your memory card with your phone while it is connected to the computer.

• **Charge Only**—Use the connection only to charge a device.

## **TOOLS**

stay on top of things

## **ALARM CLOCK**

To turn on an alarm, touch the check box.

When an alarm sounds, slide to **Dismiss** to turn it off or **Snooze** to delay for five minutes.

To add an alarm, press Menu 📳 > Add alarm, then enter alarm details.

To enable or disable an alarm, touch the check box.

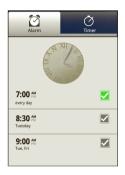

## CALENDAR

Touch (iii) to view your calendar events by **Agenda**, **Day**, or **Week**. When you highlight an event, more details appear.

## **ADD CALENDAR EVENTS**

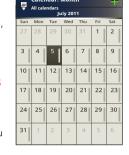

Calendar: Month

reminder time to **0 minutes**, it plays at the event start time.)

**Tip:** Reminders will play only if you've selected a notification ringtone (see "RINGTONES" on page 34).

When you finish entering event details, touch Save.

## **MANAGE CALENDAR EVENTS**

To edit an event, touch it, then touch the pencil at the top of the screen.

To delete an event, touch and hold it, then touch **Delete event**.

#### CALCULATOR

Find it: > Calculator

Your calculator has basic and advanced views. To change views, touch Menu 🔠 > Advanced panel or Basic panel. To clear history, touch Menu 🕦 > Clear history.

## **ACCESSIBILITY**

See, hear, speak, feel, and use. Accessibility features are there for everyone, helping to make things easier.

**Note:** For general information, accessories, and more, visit <a href="https://www.motorola.com/accessibility">www.motorola.com/accessibility</a>

## **VOICE RECOGNITION**

Use your voice—just touch and speak.

Dialing and commands: Touch > Voice
 Commands. To dial, say "Call" and then a contact
 name or phone number. Or, say a command from
 the list shown, like "Send Text" or "Go To".

Note: You need to activate Accessibility before you can double-press Home  $\widehat{\mbox{\ a}}$ : press Menu  $\mbox{\ \ }$ 

- $> {\bf Settings} > {\bf Accessibility}.$
- Search: Press and hold Search Q, then say what you want to search for, like "Motorola accessories."

 Text entry: Touch a text entry field to open the touchscreen keypad. Touch ♥, then say what you want to type.

**Tip:** Speak naturally, but clearly. Use the microphone in a similar way to a speakerphone, so no need to shout or hold the phone close to your mouth.

To change your voice settings, see "**voice settings**" on page 45.

## **VOICE READOUTS (TALKBACK)**

Your navigation and selections, read out loud.

To turn on voice readouts (similar to TalkBack), press Menu [ 3] > Settings > Accessibility. Touch Accessibility to enable the settings, then touch Voice readouts.

Note: You may be asked to download additional "text-to-speech" software (data charges may apply).

To use voice readouts:

 Menus and screens: In menus and screens, touch an item to highlight it (the item will be read out loud), and double-touch to open it.

**Note:** Touch a home screen widget or shortcut to open it.

 Dialer & text entry: As you type, each number or letter is read out loud.  Notification: When you flick the notifications bar down, all notifications are read out loud.

**Tip:** Navigate through your apps and menus to hear how voice readouts work on your phone.

To change your voice settings, see "**voice settings**" on page 45.

#### **CALLER ID**

When you want to **hear** who's calling:

- Ringtones: Assign a unique ringtone to a contact—touch \$\bigset{\bigset}\$ > Contacts, open a contact, then touch Menu \$\bigset{\bigset}\$ > Options > Ringtone.

To change your voice settings, see "**voice settings**" on page 45.

#### **VOICE SETTINGS**

Personalize your voice settings:

Voice recognition: Press Menu ? > Settings
 Voice input & output > Voice recognizer settings.
 From here, you can set options like language and censorship.

- Voice commands: Touch > Voice Commands
   Menu > Settings. From here, you can refine recognition of your voice (Adaptation) and set options like prompts and shortcuts.
- Text-to-speech: Press Menu > Settings > Voice input & output > Text-to-speech settings. From here, you can set options like speed and language.

#### **VOLUME & VIBRATE**

- Volume: Touch Volume and use the sliders.
   Tip: To set separate ring and notification volumes, uncheck Use incoming call volume for notifications.
- Vibrate: Select Vibrate to feel your phone ring.

## **ZOOM**

Get a closer look. Open a magnification window that you can drag around the screen, or pinch to zoom in on maps, web pages, and photos.

- Magnification window: Press Menu > Settings > Accessibility. Touch Accessibility to enable the settings, then touch Zoom Mode.
- Pinch to zoom: To zoom in, touch the screen with two fingers and then slide them apart. To zoom out, drag your fingers together.

#### **DISPLAY BRIGHTNESS**

Set a brightness level that works for you. Press Menu 📆 > Settings > Display > Brightness. Make sure that Automatic brightness is unchecked so you can set your own level.

#### **TOUCHSCREEN & KEYS**

All these touch features are great, and sometimes it's nice to hear or feel your touches too. Press Menu Settings > Settings > Sound:

- Touchscreen: To hear screen touches (click), select
   Audible selection
- Keys: To feel key touches (vibrate), select Haptic feedback
- Screen lock: To hear when you lock/unlock the screen (click), select Screen lock sounds.

#### **MESSAGES**

From a simple text message to IM, email, and more. Create, send, and receive them all, in one place.

And to make text entry even easier, you can use features like auto-complete, auto-correct, and auto-punctuate—press Menu 📆 > Settings > Language & keyboard > Multi-touch keyboard. Of

course if you don't want to type at all, then use your voice—touch  $\Psi$  on the touchscreen keypad.

#### **HEARING AIDS**

To help get a clear sound when using a hearing aid or cochlear implant, your phone may have been rated for use with hearing aids. If your phone's box has "Rated for Hearing Aids" printed on it, then please read the following guidance.

**Note:** Ratings are not a guarantee of compatibility, see "Hearing Aid Compatibility with Mobile Phones" in your legal and safety information. You may also want to consult your hearing health professional, who should be able to help you get the best results.

- Settings: Press Menu > Settings > Call settings > HAC Mode Settings.
- Call volume: During a call, press the side volume keys to set a call volume that works for you.

 Position: During a call, hold the phone to your ear as normal, and then rotate/move it to get the best position for speaking and listening.

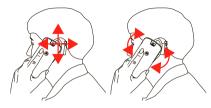

## TTY

You can use your phone in TTY mode with standard teletype machines. Press Menu ( ) Settings > Call settings > TTY mode and select the mode you need:

- TTY full: Type and read text on your TTY device.
- TTY HCO: Hearing-Carry-Over—type text on your TTY device and listen to voice replies on your phone's speaker.
- TTY VCO: Voice-Carry-Over—speak into your phone and read text replies on your TTY device.

**Note:** You'll need a cable/adapter to connect your TTY device to the headset jack on your phone.

Refer to your TTY device guide for mode and usage information.

#### **APPS**

Want more? No problem. Android Market™ provides access to thousands of apps, and many provide useful accessibility features.

## Find it: 🔳 > 💁 Market

Select a category or press Search  $\bigcirc$  to find the app you want.

Tip: Choose your apps carefully, from trusted sites like Market, as some may impact your phone's performance.

## **MANAGEMENT**

stay in control

## **WIRELESS MANAGER**

Find it: Menu 📳 > Settings > Wireless & networks

Manage all your wireless connections: Wi-Fi, Bluetooth®, airplane mode, & mobile networks ("NETWORK" on page 48).

## **AIRPLANE MODE**

Use airplane mode to turn all your wireless connections off—useful when flying. Press Power/Lock ( ) > Airplane mode.

Note: When you select airplane mode, all wireless services are disabled. You can then turn Wi-Fi and/or Bluetooth back on, if permitted by your airline. Other wireless voice and data services (such as calls and text messages) remain off in airplane mode. Emergency calls to your region's emergency number can still be made.

## **NETWORK**

You should not need to change any network settings. Contact your service provider for help.

Press Menu - Settings > Wireless & networks > Mobile networks to show options for roaming networks, network selection, operator selection, and access point names.

## **SECURITY**

help keep your phone safe

## **QUICK START: SECURITY**

Find it: Menu 📳 > Settings > Location & security

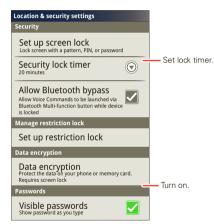

You can set a pattern, PIN, or password to prevent unauthorized access to your device.

#### SCREEN LOCK

**Note:** You can make emergency calls on a locked phone (see "**EMERGENCY CALLS**" on page 15). A locked phone still rings, **but you need to unlock it to answer**.

Lock the screen in the following ways:

- Press Power/Lock ①.
- Let the screen time out (don't press anything).
- Switch the power off.

To unlock the screen, press Power/Lock  $\odot$ . Then, drag  $\gtrapprox$  to the right.

## **LOCK PATTERN**

To set the lock pattern, touch Menu  $\P$  > Settings > Location & security > Set up screen lock > Pattern.

Follow the instructions to draw your lock pattern.

When prompted, draw the pattern to unlock the phone.

#### PASSCODE LOCK

To set the passcode, touch Menu : Settings > Location & security > Set up screen lock > Password

Enter the password, then confirm it.

When prompted, enter the password to unlock the phone.

#### **PIN LOCK**

To set up a numeric PIN to unlock the screen, touch Menu . Settings > Location & security > Set up screen lock > PIN.

Enter a four-digit PIN, then confirm it.

When prompted, enter the PIN to unlock the phone.

#### FORGOT YOUR PATTERN OR PASSCODE?

If you forget your pattern or passcode, contact your service provider.

## **RESET**

To reset your phone to factory settings and erase all the data on your phone, touch Menu -> Settings > Privacy > Factory data reset > Reset phone.

Warning: All data on your phone will be deleted. (Nothing on your memory card is deleted.)

## REMOTE WIPE A LOST OR STOLEN PHONE

Don't you just hate it when your life is on your phone and it all goes wrong? Lost, or even worse—stolen! If necessary, you can use your email account on a Microsoft™ Exchange ActiveSync 2007 server to clear the personal data from your phone and memory card.

You need to be assigned permissions before you can remote wipe data from your phone and memory card. Contact your IT system administrator for the information and permissions you need to perform the remote wipe procedure.

**Warning:** All downloaded apps and user data on your phone and memory card will be deleted.

## **SERVICE & REPAIRS**

we're here to help

If you have questions or need assistance, we're here to help.

Go to <a href="www.motorola.com/repair">www.motorola.com/support</a> (Canada), where you can select from a number of customer care options. You can also contact the Motorola Customer Support Center at: 1-800-734-5870 (United States), 1-888-390-6456 (TTY/TDD United States for hearing impaired), or 1-800-461-4575 (Canada).

## Safety, Regulatory & Legal

## Battery Use & Safety

Important: Handle and store batteries properly to avoid injury or damage. Most battery issues arise from improper handling of batteries, and particularly from the continued use of damaged batteries.

#### DON'Ts

- Don't disassemble, crush, puncture, shred, or otherwise attempt to change the form of your battery.
- Don't let the mobile device or battery come in contact with liquids.\* Liquids
  can get into the mobile device's circuits, leading to corrosion.
- Don't allow the battery to touch metal objects. If metal objects, such as jewelry, stay in prolonged contact with the battery contact points, the battery could become year hot.
- Don't place your mobile device or battery near a heat source.\* High temperatures can cause the battery to swell, leak, or malfunction.
- Don't dry a wet or damp battery with an appliance or heat source, such as a
  hair dryer or microwave oven

#### D0s

- Do avoid leaving your mobile device in your car in high temperatures.\*
- Do avoid dropping the mobile device or battery.\* Dropping these items, especially on a hard surface, can potentially cause damage.\*
- Do contact your service provider or Motorola if your mobile device or battery has been damaged by dropping, liquids or high temperatures.
- \* Note: Always make sure that the battery compartment and any connector covers are closed and secure to avoid direct exposure of the battery to any of these conditions, even if your product information states that your mobile device can resist damage from these conditions.

Important: Motorola recommends you always use Motorola-branded batteries and chargers for quality assurance and safeguards. Motorola's warranty does not cover damage to the mobile device caused by non-Motorola batteries and/or chargers. To help you identify authentic Motorola batteries from non-original or counterfeit batteries (that may not have adequate safety protection), Motorola provides holograms on its

batteries. You should confirm that any battery you purchase has a "Motorola Original" hologram.

#### If you see a message on your display such as **Invalid Battery** or

## Unable to Charge, take the following steps:

- Remove the battery and inspect it to confirm that it has a "Motorola Original" hologram;
- If there is no hologram, the battery is not a Motorola battery:
- If there is a hologram, replace the battery and try charging it again;
- If the message remains, contact a Motorola authorized service center.

**Warning:** Use of a non-Motorola battery or charger may present a risk of fire, explosion, leakage, or other hazard.

Proper and safe battery disposal and recycling: Proper battery disposal is not only important for safety, it benefits the environment. You can recycle your used batteries in many retail or service provider locations. Additional information on proper disposal and recycling can be found at <a href="https://www.motorola.com/fecycling">www.motorola.com/fecycling</a>

**Disposal:** Promptly dispose of used batteries in accordance with local regulations. Contact your local recycling center or national recycling organizations for more information on how to dispose of batteries.

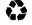

Warning: Never dispose of batteries in a fire because they may explode.

## **Battery Charging**

## Notes for charging your product's battery:

- During charging, keep your battery and charger near room temperature for efficient battery charging.
- New batteries are not fully charged.
- New batteries or batteries stored for a long time may take more time to charge.
- Motorola batteries and charging systems have circuitry that protects the battery from damage from overcharging.

## Third Party Accessories

Use of third party accessories, including but not limited to batteries, chargers, headsets, covers, cases, screen protectors and memory cards, may impact your mobile device's performance. In some circumstances, third party accessories can be dangerous and may void your mobile device's warranty. For a list of Motorola accessories, visit www.motorola.com/products

## **Driving Precautions**

Responsible and safe driving is your primary responsibility when behind the wheel of a vehicle. Using a mobile device or accessory for a call or other application while driving may cause distraction. Using a mobile device or accessory may be prohibited or restricted in certain areas, always obey the laws and regulations on the use of these products.

#### While driving, NEVER:

- Type or read texts.
- Enter or review written data
- Surf the web.
  - Input navigation information.
- · Perform any other functions that divert your attention from driving.

## While driving, ALWAYS:

- Keep your eyes on the road.
  Use a handsfree device if available or required by law in your area.
- Enter destination information into a navigation device before driving.
- Use voice activated features (such as voice dial) and speaking features (such as audible directions), if available.
- Obey all local laws and regulations for the use of mobile devices and accessories in the vehicle.
- End your call or other task if you cannot concentrate on driving.

  Remember to follow the "Smart Practices While Driving" in this guide and at <a href="https://www.motorola.com/callsmart">www.motorola.com/callsmart</a> (in English only).

## Seizures/Blackouts

Some people may be susceptible to epileptic seizures or blackouts when exposed to flashing lights, such as when playing videos or games. These may occur even if a person has never had a previous seizure or blackout.

If you have experienced seizures or blackouts, or if you have a family history of such occurrences, please consult with your physician before playing videos or games or enabling a flashing-lights feature (if available) on your mobile device.

Discontinue use and consult a physician if any of the following symptoms occur: convulsion, eye or muscle twitching, loss of awareness, involuntary movements, or disorientation. It is always a good idea to hold the screen away from your eyes, leave the lights on in the room, take a 15-minute break every hour, and stop use if you are tired.

## Caution About High Volume Usage

Warning: Exposure to loud noise from any source for extended periods of time may affect your hearing. The louder the volume sound level, the less time is required before your hearing could be affected. To protect your hearing:

- Limit the amount of time you use headsets or headphones at high volume.
- Avoid turning up the volume to block out noisy surroundings.
- Turn the volume down if you can't hear people speaking near you.

If you experience hearing discomfort, including the sensation of pressure or fullness in your ears, ringing in your ears, or muffled speech, you should stop listening to the device through your headset or headphones and have your hearing checked.

For more information about hearing, see our website at

direct.motorola.com/hellomoto/nss/AcousticSafety.asp (in English only).

## Repetitive Motion

When you repetitively perform actions such as pressing keys or entering finger-written characters, you may experience occasional discomfort in your hands, arms, shoulders, neck, or other parts of your body. If you continue to have discomfort during or after such use, stoo use and see a obviscian.

## Children

Keep your mobile device and its accessories away from small children. These products are not toys and may be hazardous to small children. For example:

- A choking hazard may exist for small, detachable parts.
- · Improper use could result in loud sounds, possibly causing hearing injury.
- Improperly handled batteries could overheat and cause a burn.

Similar to a computer, if a child does use your mobile device, you may want to monitor their access to help prevent exposure to inappropriate apps or content.

## **Glass Parts**

Some parts of your mobile device may be made of glass. This glass could break if the product receives a substantial impact. If glass breaks, do not touch or attempt to remove. Stop using your mobile device until the glass is replaced by a qualified service center.

## **Operational Warnings**

Obey all posted signs when using mobile devices in public areas.

## Potentially Explosive Atmospheres

Areas with potentially explosive atmospheres are often, but not always, posted and can include fueling areas, such as below decks on boats, fuel or chemical transfer or storage facilities, or areas where the air contains chemicals or particles, such as grain dust, or metal powders.

When you are in such an area, turn off your mobile device, and do not remove, install, or charge batteries unless it is a radio product type especially qualified for use in such areas as "intrinsically Safe" (for example, Factory Mutual, CSA, or UL approved). In such areas, sparks can occur and cause an explosion of fire.

## Symbol Key

Your battery, charger, or mobile device may contain symbols, defined as follows:

| Symbol      | Definition                                                                                                    |
|-------------|----------------------------------------------------------------------------------------------------|
| $\triangle$ | Important safety information follows.                                                                                                    |
| 8           | Do not dispose of your battery or mobile device in a fire.                                                                                         |
| <b>公</b>    | Your battery or mobile device may require recycling in accordance with local laws. Contact your local regulatory authorities for more information. |
| Z           | Do not dispose of your battery or mobile device with your household waste. See "Recycling" for more information.                                   |
| $\bigcirc$  | Do not use tools.                                                                                                    |

| Symbol | Definition           |
|--------|----------------------|
|        | For indoor use only. |

## Radio Frequency (RF) Energy

## Exposure to RF Energy

Your mobile device contains a transmitter and receiver. When it is ON, it receives and transmits RF energy. When you communicate with your mobile device, the system handling your call controls the power level at which your mobile device transmits. Your mobile device is designed to comply with local regulatory requirements in your country concerning exposure of human beings to RF energy.

## RF Energy Operational Precautions

For optimal mobile device performance, and to be sure that human exposure to RF energy does not exceed the guidelines set forth in the relevant standards, always follow these instructions and precautions:

- When placing or receiving a phone call, hold your mobile device just like you would a landline phone.
- If you wear the mobile device on your body, always place the mobile device in a
  Motorola-supplied or approved clip, holder, holster, case, or body harness. If you do not
  use a body-worn accessory supplied or approved by Motorola, keep the mobile device
  and its antenna at least 2.5 cm (1 inch) from your body when transmitting.
- Using accessories not supplied or approved by Motorola may cause your mobile device
  to exceed RF energy exposure guidelines. For a list of Motorola-supplied or approved
  accessories, visit our website at: <a href="https://www.motorola.com">www.motorola.com</a>.

## RF Energy Interference/Compatibility

Nearly every electronic device is subject to RF energy interference from external sources if inadequately shielded, designed, or otherwise configured for RF energy compatibility. In some circumstances, your mobile device may cause interference with other devices.

## Follow Instructions to Avoid Interference Problems

Turn off your mobile device in any location where posted notices instruct you to do so.

In an aircraft, turn off your mobile device whenever instructed to do so by airline staff. If your mobile device offers an airplane mode or similar feature, consult airline staff about using it in flight.

## Implantable Medical Devices

If you have an implantable medical device, such as a pacemaker or defibrillator, consult your physician before using this mobile device.

Persons with implantable medical devices should observe the following precautions:

ALWAYS keep the mobile device more than 20 centimeters (8 inches) from the

- implantable medical device when the mobile device is turned ON.
- DO NOT carry the mobile device in the breast pocket.
- Use the ear opposite the implantable medical device to minimize the potential for interference.
- Turn OFF the mobile device immediately if you have any reason to suspect that interference is taking place.

Read and follow the directions from the manufacturer of your implantable medical device. If you have any questions about using your mobile device with your implantable medical device, consult your healthcare provider.

# Specific Absorption Rate (IEEE) YOUR MOBILE DEVICE MEETS FCC LIMITS FOR EXPOSURE TO RADIO WAVES.

Your mobile device is a radio transmitter and receiver. It is designed not to exceed the limits for exposure to radio waves (radio frequency electromagnetic fields) adopted by the Federal Communications Commission (FCC). These limits include a substantial safety margin designed to assure the safety of all persons, regardless of age and health. The radio wave exposure guidelines use a unit of measurement known as the Specific Absorption Rate, or SAR. The SAR limit for mobile devices is 1.6 W/kg. Tests for SAR are conducted using standard operating positions with the device transmitting at its highest certified power level in all tested frequency bands. The highest SAR values under the FCC guidelines for your device model are listed below:

| Head SAR      | CDMA 800/1900, Wi-Fi, Bluetooth | 1.43 W/kg |
|---------------|---------------------------------|-----------|
| Body-worn SAR | CDMA 800/1900, Wi-Fi, Bluetooth | 1.41 W/kg |

During use, the actual SAR values for your device are usually well below the values stated. This is because, for purposes of system efficiency and to minimize interference on the network, the operating power of your mobile device is automatically decreased when full power is not needed for the call. The lower the power output of the device, the lower its SAR value

Body-worn SAR testing has been carried out using an approved accessory or at a separation distance of 2.5 cm (1 inch). To meet RF exposure guidelines during body-worn operation, the device should be in an approved accessory or positioned at least 2.5 cm (1 inch) away from the body. If you are not using an approved accessory, ensure that whatever product is used is free of any metal and that it positions the phone at least 2.5 cm (1 inch) away from the body.

The World Health Organization has stated that present scientific information does not indicate the need for any special precautions for the use of mobile devices. They recommend that if you are interested in further reducing your exposure then you can easily do so by limiting your usage or simply using a hands-free kit to keep the device away from the head and hordy.

Additional information can be found at <a href="https://www.who.int/emf">www.who.int/emf</a> (World Health Organization) or <a href="https://www.motorola.com/rfhealth">www.motorola.com/rfhealth</a> (Motorola Mobility, Inc.).

# Information from the World Health Organization

"A large number of studies have been performed over the last two decades to assess whether mobile phones pose a potential health risk. To date, no adverse health effects have been established for mobile phone use."

Source: WHO Fact Sheet 193

Further information: http://www.who.int/emf

## European Union Directives Conformance Statement

The following CE compliance information is applicable to Motorola mobile devices that carry one of the following CE marks:

**C** € 0168 **C** € 0168 **D** 

[Only Indoor Use Allowed In France for Bluetooth and/or Wi-Fi]

Hereby, Motorola declares that this product is in compliance with:

- The essential requirements and other relevant provisions of Directive 1999/5/EC
- · All other relevant FU Directives

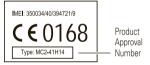

The above gives an example of a typical Product Approval Number. You can view your product's Declaration of Conformity (DoC) to Directive 1999/5/EC (to R&TE Directive) at <a href="https://www.motorola.com/rtte">www.motorola.com/rtte</a>. To find your DoC, enter the Product Approval Number from your product's label in the "Search" bar on the website.

## FCC Notice to Users

The following statement applies to all products that bear the FCC logo on the product label.

This equipment has been tested and found to comply with the limits for a Class B digital device, pursuant to part 15 of the FCC Rules. See 47 CFR Sec. 15. 105(b). These limits are designed to provide reasonable protection against harmful interference in a residential installation. This equipment generates, uses and can radiate radio frequency energy and,

if not installed and used in accordance with the instructions, may cause harmful interference to radio communications. However, there is no guarantee that interference will not occur in a particular installation. If this equipment does cause harmful interference to radio or television reception, which can be determined by turning the equipment off and on, the user is encouraged to try to correct the interference by one or more of the following measures:

- Reorient or relocate the receiving antenna.
- Increase the separation between the equipment and the receiver.
- Connect the equipment to an outlet on a circuit different from that to which the receiver is connected.
- Consult the dealer or an experienced radio/TV technician for help.

This device complies with part 15 of the FCC Rules. Operation is subject to the following two conditions: (1) This device may not cause harmful interference, and (2) this device must accept any interference received, including interference that may cause undesired operation. See 47 CFR Sec. 15.19(a)(3).

Motorola has not approved any changes or modifications to this device by the user. Any changes or modifications could void the user's authority to operate the equipment. See 47 CFR Sec. 15.21.

For products that support W-Fi 802.11a (as defined in the product specifications available at <a href="https://www.motorola.com">www.motorola.com</a>), the following information applies. This equipment has the capability to operate Wi-Fi in the 5 GHz Unlicensed National Information Infrastructure (U-NII) band. Because this band is shared with MSS (Mobile Satellite Service), the FCC has restricted such devices to indoor use only (see 47 CFR 15.407(e)). Since wireless hot spots operating in this band have the same restriction, outdoor services are not offered. Nevertheless, please do not operate this device in Wi-Fi mode when outdoors.

## Industry Canada Notice to Users

Operation is subject to the following two conditions: (1) This device may not cause interference and (2) This device must accept any interference, including interference that may cause undesired operation of the device. See RSS-GEN 7.1.5. This Class B digital apparatus complies with Canadian ICES-003.

## Location Services (GPS & AGPS)

The following information is applicable to Motorola mobile devices that provide location based (GPS and/or AGPS) functionality.

Your mobile device can use Global Positioning System (GPS) signals for location-based applications. GPS uses satellites controlled by the U.S. government that are subject to changes implemented in accordance with the Department of Defense policy and the rederal Radio Navigation Plan. These changes may affect the performance of location technology on your mobile device.

Your mobile device can also use Assisted Global Positioning System (AGPS), which obtains information from the cellular network to improve GPS performance. AGPS uses your writeless service provider's network and therefore airtime, data charges, and/or additional charges may apply in accordance with your service plan. Contact your wireless service provider for details.

#### Your Location

Location-based information includes information that can be used to determine the approximate location of a mobile device. Mobile devices which are connected to a wireless network transmit location-based information. Devices enabled with GPS or AGPS technology also transmit location-based information information. Additionally, if you use applications that require location-based information (e.g. driving directions), such applications transmit location-based information. This location-based information may be shared with third parties, including your wireless service provider, applications providers, Motorola, and other third parties providing services.

## **Emergency Calls**

When you make an emergency call, the cellular network may activate the AGPS technology in your mobile device to tell the emergency responders your approximate location.

AGPS has limitations and might not work in your area. Therefore:

- Always tell the emergency responder your location to the best of your ability; and
- Remain on the phone for as long as the emergency responder instructs you.

## Navigation

The following information is applicable to Motorola mobile devices that provide navigation features.

When using navigation features, note that mapping information, directions and other navigational data may contain inaccurate or incomplete data. In some countries, complete information may not be available. Therefore, you should visually confirm that the navigational instructions are consistent with what you see. All drivers should pay attention to road conditions, closures, traffic, and all other factors that may impact driving. Always obey posted road signs.

## **Smart Practices While Driving**

Check the laws and regulations on the use of mobile devices and their accessories in the areas where you drive. Always obey them. The use of these devices may be prohibited or restricted in certain areas—for example, handsfree use only may be required. Go to <a href="https://www.motorola.com/callsmart">www.motorola.com/callsmart</a> (in English only) for more information.

Your mobile device lets you communicate by voice and data—almost anywhere, anytime, wherever wireless service is available and safe conditions allow. When driving a car, driving is your first responsibility. If you choose to use your mobile device while driving, remember the following time:

- Get to know your Motorola mobile device and its features such as speed dial, redial and voice dial. If available, these features help you to place your call without taking your attention off the road.
- When available, use a handsfree device. If possible, add an additional layer of convenience to your mobile device with one of the many Motorola Original handsfree accessories available today.
- Position your mobile device within easy reach. Be able to access your mobile
  device without removing your eyes from the road. If you receive an incoming call at an
  inconvenient time, if possible, let your voicemail answer if for you.
- Let the person you'are speaking with know you are driving; if necessary, suspend the call in heavy traffic or heazardous weather conditions. Rain, sleet, snow ice, and even heavy traffic can be heazardous.
- Do not take notes or look up phone numbers while driving. Jotting down a "to do" list or going through your address book takes attention away from your primary responsibility—driving safely.
- Dial sensibly and assess the traffic; if possible, place calls when your car is not moving or before pulling into traffic. If you must make a call while moving, dial only a few numbers, check the road and your mirrors, then continue.
- Do not engage in stressful or emotional conversations that may be distracting. Make people you are talking with aware you are driving and suspend conversations that can divert your attention away from the road.

- Use your mobile device to call for help. Dial 911 or other local emergency number in the case of fire, traffic accident, or medical emergencies (wherever wireless phone service is available).
- Use your mobile device to help others in emergencies. If you see an auto
  accident, crime in progress, or other serious emergency where lives are in danger, call
  911 or other local emergency number (wherever wireless phone service is available),
  as you would want others to do for you.
- Call roadside assistance or a special non-emergency wireless assistance number when necessary. If you see a broken-down vehicle posing no serious hazard, a broken traffic signal, a minor traffic accident where no one appears injured, or a vehicle you know to be stolen, call roadside assistance or other special non-emergency wireless number (wherever wireless phone service is available).

## Privacy & Data Security

Motorola understands that privacy and data security are important to everyone. Because some features of your mobile device may affect your privacy or data security, please follow these recommendations to enhance protection of your information:

- Monitor access—Keep your mobile device with you and do not leave it where others
  may have unmonitored access. Use your device's security and lock features, where
  available.
- Keep software up to date—If Motorola or a software/application vendor releases a
  patch or software fix for your mobile device that updates the device's security, install it
  as soon as possible.
- Secure Personal Information—Your mobile device can store personal information
  in various locations including your SIM card, memory card, and phone memory, Be sure
  to remove or clear all personal information before you recycle, return, or give away
  your device. You can also backup your personal data to transfer to a new device.
   Note: For information on how to backup or wipe data from your mobile device, go to
  www.motorpla.com/support
- Online accounts—Some mobile devices provide a Motorola online account (such as MOTOBLUR). Go to your account for information on how to manage the account, and how to use security features such as remote wipe and device location (where available).
- Applications and updates—Choose your apps and updates carefully, and install from trusted sources only. Some apps can impact your phone's performance and/or

- have access to private information including account details, call data, location details and network resources
- Wireless—For mobile devices with Wi-Fi features, only connect to trusted Wi-Fi
  networks. Also, when using your device as a hotspot (where available) use network
  security. These precautions will help prevent unauthorized access to your device.
- Location-based information—Location-based information includes information that can be used to determine the approximate location of a mobile device. Mobile phones which are connected to a wireless network transmit location-based information. Devices enabled with GPS or AGPS technology also transmit location-based information. Additionally, if you use applications that require location-based information (e.g. driving directions), such applications transmit location-based information. This location-based information may be shared with third parties, including your wifeless service provider, applications providers, Motorola, and other third parties providing services.
- Other information your device may transmit—Your device may also transmit testing and other diagnostic (including location-based) information, and other non-personal information to Motorola or other third-party servers. This information is used to help improve products and services offered by Motorola.

If you have further questions regarding how the use of your mobile device may impact your privacy or data security, please contact Motorola at <a href="mailto:privacy@motorola.com">privacy@motorola.com</a>, or contact your service provider.

## Use & Care

To care for your Motorola mobile device, please observe the following:

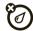

#### liquids

Don't expose your mobile device to water, rain, extreme humidity, sweat, or other liquids. If it does get wet, don't try to accelerate drying with the use of an oven or dryer, as this may damage the mobile device.

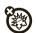

## extreme heat or cold

Don't store or use your mobile device in temperatures below -10°C (14°F) or above 60°C (140°F). Don't recharge your mobile device in temperatures below 0°C (32°F) or above 45°C (113°F).

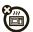

#### microwaves

Don't try to dry your mobile device in a microwave oven.

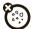

#### dust and dirt

Don't expose your mobile device to dust, dirt, sand, food, or other inappropriate materials.

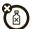

## cleaning solutions

To clean your mobile device, use only a dry soft cloth. Don't use alcohol or other cleaning solutions.

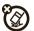

#### shock and vibration

Don't drop your mobile device.

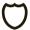

## protection

To help protect your mobile device, always make sure that the battery compartment and any connector covers are closed and secure.

## Recycling

## Mobile Devices & Accessories

Please do not dispose of mobile devices or electrical accessories (such as chargers, headsets, or batteries) with your household waste, or in a fire. These items should be disposed of in accordance with the national collection and recycling schemes operated by your local or regional authority. Alternatively, you may return unwanted mobile devices and electrical accessories to any Motorola Approved Service Center in your region. Details of Motorola approved national recycling schemes, and further information on Motorola recycling activities can be found at www.motorola.com/recycling

## Packaging & Product Guides

Product packaging and product guides should only be disposed of in accordance with national collection and recycling requirements. Please contact your regional authorities for more details.

## California Perchlorate Label

Some mobile phones use an internal, permanent backup battery on the printed circuit board that may contain very small amounts of perchlorate. In such cases, California law requires the following label:

Perchlorate Material – special handling may apply when the battery is recycled or disposed of. See <a href="https://www.dtsc.ca.gov/hazardouswaste/perchlorate">www.dtsc.ca.gov/hazardouswaste/perchlorate</a> There is no special handling required by consumers.

# Hearing Aid Compatibility with Mobile Phones

Some Motorola phones are measured for compatibility with hearing aids. If the box for your particular model has "Rated for Hearing Aids" printed on it, the following explanation applies.

When some mobile phones are used near some hearing devices (hearing aids and cochlear implants), users may detect a buzzing, humming, or whining noise. Some hearing devices are more immune than others to this interference noise, and phones also vary in the amount of interference they generate.

The wireless telephone industry has developed ratings for some of their mobile phones, to assist hearing device users in finding phones that may be compatible with their hearing devices. Not all phones have been rated. Phones that are rated have the rating on their box or a label on the box. To maintain the published Hearing Aid Compatibility (HAC) rating for this mobile phone, use only the original equipment battery model.

This phone has been tested and rated for use with hearing aids for some of the wireless technologies that it uses. However, there may be some newer wireless technologies used in this phone that have not been tested yet for use with hearing aids. It is important to try the different features of this phone thoroughly and in different locations, using your hearing aid or cochlear implant, to determine if you hear any interfering noise. Contact your service provider or Motorola for information on hearing aid compatibility. If you have questions about return or exchange policies, contact your service provider or phone retailer

The ratings are not guarantees. Results will vary depending on the user's hearing device and hearing loss. If your hearing device happens to be vulnerable to interference, you may not be able to use a rated phone successfully. Trying out the phone with your hearing device is the best way to evaluate it for your personal needs.

M-Ratings: Phones rated M3 or M4 meet FCC requirements and are likely to generate less interference to hearing devices than phones that are not labeled. M4 is the

better/higher of the two ratings.

T-Ratings: Phones rated T3 or T4 meet FCC requirements and are likely to be more usable with a hearing device's telecoil ("T Switch" or "Telephone Switch") than unrated phones. T4 is the better/higher of the two ratings. (Note that not all hearing devices have telecoils in them.)

Hearing devices may also be measured for immunity to this type of interference. Your hearing device manufacturer or hearing health professional may help you find results for your hearing device. The more immune your hearing aid is, the less likely you are to experience interference noise from mobile phones.

## Software Copyright Notice

Motorola products may include copyrighted Motorola and third-party software stored in semiconductor memories or other media. Laws in the United States and other countries preserve for Motorola and third-party software providers certain exclusive rights for copyrighted software, such as the exclusive rights to distribute or reproduce the copyrighted software. Accordingly, any copyrighted software contained in Motorola products may not be modified, reverse-engineered, distributed, or reproduced in amanner to the extent allowed by law. Furthermore, the purchase of Motorola products shall not be deemed to grant either directly or by implication, estoppel, or otherwise, any license under the copyrights, patents, or patent applications of Motorola or any third-party software provider, except for the normal, non-exclusive, royalty-free license to use that arises by operation of law in the sale of a product.

## Content Copyright

The unauthorized copying of copyrighted materials is contrary to the provisions of the Copyright Laws of the United States and other countries. This device is intended solely for copying non-copyrighted materials, materials in which you own the copyright, or materials which you are authorized or legally permitted to copy. If you are uncertain about your right to copy any material, please contact your legal advisor.

## Open Source Software Information

For instructions on how to obtain a copy of any source code being made publicly available by Motorola related to software used in this Motorola mobile device, you may send your request in writing to the address below. Please make sure that the request includes the model number and the software version number.

MOTOROLA MOBILITY INC.

OSS Management

600 North US Hwy 45 Libertwille, IL 60048

USA

The Motorola website <u>opensource.motorola.com</u> also contains information regarding Motorola's use of open source.

Motorola has created the <u>opensource.motorola.com</u> website to serve as a portal for interaction with the software community-at-large.

To view additional information regarding licenses, acknowledgments and required copyright notices for open source packages used in this Motorola mobile device, please press Menu Key > Settings > About phone > Legal information

> Open source licenses. In addition, this Motorola device may include self-contained applications that present supplemental notices for open source packages used in those applications.

## **Export Law Assurances**

This product is controlled under the export regulations of the United States of America and Canada. The Governments of the United States of America and Canada may restrict the exportation or re-exportation of this product to certain destinations. For further information contact the U.S. Department of Commerce or the Canadian Department of Foreign Affairs and International Trade.

## Product Registration

Online Product Registration:

www.motorola.com/us/productregistration

Product registration is an important step toward enjoying your new Motorola product. Registering permits us to contact you for product or software updates and allows you to subscribe to updates on new products or special promotions. Registration is not required for warranty coverage. Please retain your original dated sales receipt for your records. For warranty service of your Motorola Personal Communications Product you will need to provide a copy of your dated sales receipt to confirm warranty status.

Thank you for choosing a Motorola product.

# Motorola Limited Warranty for the United States and Canada

## What Does this Warranty Cover?

Subject to the exclusions contained below, Motorola Mobility, Inc. warrants its mobile telephones ("Products"), Motorola-branded or certified accessories sold for use with these Products ("Accessories"), and Motorola software contained on CD-ROMs or other tangible media and sold for use with these Products ("Software") to be free from defects in materials and workmanship under normal consumer usage for the period(s) outlined below. This limited warranty is a consumer's exclusive remedy, and applies as follows to new Motorola Products, Accessories, and Software purchased by consumers in the United States or Canada, which are accompanied by this written warranty:

#### Products and Accessories

| Products Covered                                                                                            | Length of Coverage                                                                                                    |  |  |
|----------------------------------------------------------------------------------------------------|----------------------------------------------------------------------------------------------------|--|--|
| <b>Products and Accessories</b> as defined above, unless otherwise provided for below.                      | One (1) year from the date of purchase by the first consumer purchaser of the product unless otherwise provided for below. |  |  |
| Decorative Accessories and Cases. Decorative covers, bezels, PhoneWrap™ covers and cases.                   | <b>Limited lifetime warranty</b> for the lifetime of ownership by the first consumer purchaser of the product.             |  |  |
| Monaural Headsets. Ear buds<br>and boom headsets that transmit<br>mono sound through a wired<br>connection. | <b>Limited lifetime warranty</b> for the lifetime of ownership by the first consumer purchaser of the product.             |  |  |
| Products and Accessories that are Repaired or Replaced.                                                     | The balance of the original warranty or for ninety (90) days from the date returned to the consumer, whichever is longer.  |  |  |

### Exclusions (Products and Accessories)

Normal Wear and Tear. Periodic maintenance, repair and replacement of parts due to normal wear and tear are excluded from coverage.

Batteries. Only batteries whose fully charged capacity falls below 80% of their rated capacity and batteries that leak are covered by this limited warranty.

Abuse & Misuse. Defects or damage that result from: (a) improper operation, storage, misuse or abuse, accident or neglect, such as physical damage (cracks, scratches, etc.) to the surface of the product resulting from misuse; (b) contact with liquid, water, rain, extreme humidity or heavy perspiration, sand, dirt or the like, extreme heat, or food; (c) use of the Products or Accessories for commercial purposes or subjecting the Product or Accessory to abnormal usage or conditions; or (d) other acts which are not the fault of Motorola, are excluded from coverage.

Use of Non-Motorola Products and Accessories. Defects or damage that result from the use of non-Motorola branded or certified Products, Accessories, Software or other peripheral equipment are excluded from coverage.

Unauthorized Service or Modification. Defects or damages resulting from service, testing, adjustment, installation, maintenance, alteration, or modification in any way by someone other than Motorola, or its authorized service centers, are excluded from coverage.

Altered Products. Products or Accessories with (a) serial numbers or date tags that have been removed, altered or obliterated; (b) broken seals or that show evidence of tampering; (c) mismatched board serial numbers; or (d) nonconforming or non-Motorola housings, or parts, are excluded from coverage.

Communication Services. Defects, damages, or the failure of Products, Accessories or Software due to any communication service or signal you may subscribe to or use with the Products Accessories or Software is excluded from coverage.

#### Software

| Products Covered                                                                                                    | Length of Coverage                          |  |  |
|----------------------------------------------------------------------------------------------------|---------------------------------------------|--|--|
| <b>Software.</b> Applies only to physical defects in the media that embodies the copy of the software (e.g. CD-ROM, or floppy disk). | Ninety (90) days from the date of purchase. |  |  |

#### Exclusions (Software)

Software Embodied in Physical Media. No warranty is made that the software will meet your requirements or will work in combination with any hardware or software applications provided by third parties, that the operation of the software products will be uninterrupted or error free, or that all defects in the software products will be corrected. Software NOT Embodied in Physical Media. Software that is not embodied in physical media (e.g. software that is downloaded from the Internet), is provided "as is" and without warranty.

## Who is Covered?

This warranty extends only to the first consumer purchaser, and is not transferable.

## What Will Motorola Do?

Motorola, at its option, will at no charge repair, replace or refund the purchase price of any Products, Accessories or Software that does not conform to this warranty. We may use functionally equivalent reconditioned/refurbished/pre-owned or new Product, Accessories or parts. No data, software or applications added to your Product, Accessory or Software, including but not limited to personal contacts, games and ringer tones, will be reinstalled. To avoid losing such data, software, and applications, please create a back up orior to requestion service.

## How to Obtain Warranty Service or Other Information

| USA    | 1-800-734-5870 |
|--------|----------------|
| Canada | 1-800-461-4575 |
| ТΥ     | 1-888-390-6456 |

You will receive instructions on how to ship the Products, Accessories or Software, at your expense, to a Motorola Authorized Repair Center. To obtain service, you must include: (a) a copy of your receipt, bill of sale or other comparable proof of purchase; (b) a written description of the problem; (c) the name of your service provider, if applicable; (d) the name and location of the installation facility (if applicable) and, most importantly; (e) your address and telephone number.

## What Other Limitations are There?

ANY IMPLIED WARRANTIES. INCLUDING WITHOUT LIMITATION THE IMPLIED. WARRANTIES OF MERCHANTABILITY AND FITNESS FOR A PARTICULAR PURPOSE. SHALL BE LIMITED TO THE DURATION OF THIS LIMITED WARRANTY, OTHERWISE THE REPAIR REPLACEMENT OR REFLIND AS PROVIDED LINDER THIS EXPRESS LIMITED WARRANTY IS THE EXCLUSIVE REMEDY OF THE CONSUMER, AND IS PROVIDED IN LIFT OF ALL OTHER WARRANTIES, EXPRESS OR IMPLIED, IN NO EVENT SHALL MOTOROLA BE LIABLE WHETHER IN CONTRACT OR TORT (INCLUDING NEGLIGENCE) FOR DAMAGES IN EXCESS OF THE PURCHASE PRICE OF THE PRODUCT, ACCESSORY OR SOFTWARF, OR FOR ANY INDIRECT, INCIDENTAL, SPECIAL OR CONSEQUENTIAL DAMAGES OF ANY KIND, OR LOSS OF REVENUE OR PROFITS, LOSS OF BUSINESS, LOSS OF INFORMATION OR DATA. SOFTWARE OR APPLICATIONS OR OTHER FINANCIAL LOSS ARISING OUT OF OR IN CONNECTION WITH THE ABILITY OR INABILITY TO USE THE PRODUCTS. ACCESSORIES OR SOFTWARE TO THE FULL EXTENT THESE DAMAGES MAY BE DISCLAIMED BY LAW Some states and jurisdictions do not allow the limitation or exclusion of incidental or consequential damages, or limitation on the length of an implied warranty, so the above limitations or exclusions may not apply to you. This warranty gives you specific legal rights, and you may also have other rights that vary from state to state or from one jurisdiction to another.

## Copyright & Trademarks

Motorola Mobility, Inc. Consumer Advocacy Office 600 N US Hwy 45 Libertyville, IL 60048 www.motorola.com

Note: Do not ship your product to the above address. If you need to return your product for repairs, replacement, or warranty service, please contact the Motorola Customer Support Center at:

1-800-734-5870 (United States)

1-888-390-6456 (TTY/TDD United States for hearing impaired)

1-800-461-4575 (Canada)

Certain features, services and applications are network dependent and may not be available in all areas; additional terms, conditions and/or charges may apply. Contact your service provider for details.

All features, functionality, and other product specifications, as well as the information contained in this guide, are based upon the latest available information and believed to be accurate at the time of printing. Motorola reserves the right to change or modify any information or specifications without notice or obligation.

## **Note:** The images in this guide are examples only.

MOTOROLA and the Stylized M Logo are trademarks or registered trademarks of Motorola Trademark Holdings, LLC. Google, the Google logo, Google Maps, Google Talk, Google Latitude, Gmail, YouTube, Picasa, Android and Android Market are trademarks of Google, Inc. All other product or service names are the property of their respective owners. © 2011 Motorola Mobility, Inc. All rights reserved.

**Caution:** Motorola does not take responsibility for changes/modification to the transceiver.

Product ID: DROID X (MB810) Manual Number: 68014751001-B

www.motorola.com

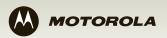

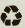